# welcome

user guide

T · · Mobile ·

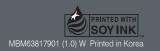

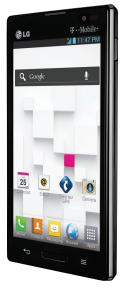

LG optimus L9

# **TABLE OF CONTENTS**

| INTRODUCTION                               | 4  |
|--------------------------------------------|----|
| Support                                    |    |
| Service                                    | 4  |
| Your Phone                                 | 6  |
| Front view                                 |    |
| Side/Rear view                             | 7  |
| Getting Started                            | 8  |
| Installing the Micro SIM card and battery  |    |
| Charging your phone                        |    |
| Inserting a microSD card                   | 12 |
| Removing the microSD card                  |    |
| Formatting the microSD card                |    |
| Switching between and exiting applications |    |
| Switching between applications             |    |
| MHL                                        |    |
| Home screen                                |    |
| Notifications Panel                        |    |
| Quick Settlings                            |    |
| QuickMemoUsing the QuickMemo options       |    |
| Viewing the saved QuickMemo                |    |
| S .                                        |    |
| Google Account Setup                       |    |
| Creating your Google account               |    |
| Signing into your Google account           |    |
| Connecting to Networks and Devices         | 22 |
| Wi-Fi                                      |    |
| Turn on Wi-Fi                              |    |
| To connect to a Wi-Fi Network              |    |
| Bluetooth®                                 |    |
| Tethering                                  |    |
| Mobile HotspotWi-Fi Direct                 |    |
|                                            |    |
| Calls                                      |    |
| Making a call                              |    |
| Calling your contacts                      |    |
| Answering and rejecting a call             |    |
| Adjusting the in-call volume               | 29 |

| Making a second call                     | 29  |
|------------------------------------------|-----|
| Ending a Call                            |     |
| Ending a Call from the Status Bar        | 30  |
| Viewing your call logs                   | 31  |
| Call settings                            | 31  |
| Contacts                                 | 32  |
| Searching for a contact                  |     |
| Adding a new contact                     |     |
| Favorite Contacts                        |     |
|                                          |     |
| Messaging/Email                          |     |
| Messaging                                |     |
| Sending a message                        |     |
| Using smilies                            |     |
| Changing your message settings           |     |
| Email                                    |     |
| To open the Email application            |     |
| Microsoft Exchange Email Account         |     |
| Other (POP3, IMAP) Email Account         |     |
| The Accounts Screen                      |     |
| To open your Combined Inbox              |     |
| Composing and Sending Email              |     |
| Working with Account Folders             | 39  |
| Adding and Editing Email Accounts        | 39  |
| To delete an email account               | 40  |
| Visual Voicemail                         |     |
| Slacker Radio                            |     |
| T-Mobile Name ID                         |     |
| T-Mobile TV                              |     |
| TeleNav® GPS                             | 43  |
| Accessories                              | .44 |
| Safety Tips                              | 45  |
| Consider device compatibility            |     |
| Drive safely                             |     |
| Information About Safeguarding Handsets. |     |
| Emergency Dialing                        |     |
| Caring For Your Phone                    |     |
| Additional Information                   |     |
|                                          |     |

## INTRODUCTION

## **Support**

This guide provides you with the information you need to get started.

For more information and additional support, please visit www.T-Mobile.com/support where you can:

- Register at My.T-Mobile.com to check your minutes, pay your bill, upgrade your phone, and change your rate plan.
- Review your phone's User Manual and troubleshooting FAQs.
- View the latest troubleshooting solutions in the Support Forums or ask a question of your own.

You can also access account and device information from your phone.

### **Service**

If you are a new T-Mobile® customer and your service has not yet been activated, call Customer Care at **1-800-937-8997** and a T-Mobile Activations representative will assist you.

You will need the following information when activating service:

 Service Agreement and agent code on your Agreement.  Your name, home address, home phone number, and billing address.

#### Note

For business and government accounts, please provide the name of your company or government agency, address, and tax ID.

- Your Social Security number, current driver's license number, and date of birth for credit check purposes.
- Your choice of T-Mobile rate plan and services (see www.T-Mobile.com for latest plan information).
- Micro SIM serial number and IMEI number (located on the box barcode label).

#### Note

By activating service, you acknowledge that you have read, understand, and agree to be bound by each of T-Mobile's Terms and Conditions, and your Service Agreement.

## **Your Phone**

#### Front view

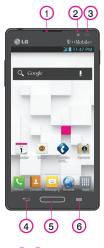

- 1 Earpiece
- 2 Front Camera Lens
- 3 Proximity Sensor
- 4 Back Key
- 5 Home Key
- 6 Menu Key

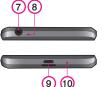

- 7 3.5mm Headset Jack
- 8 Microphone(Sub)
- 9 Charger/Accessory Port
- 10 Microphone(Main)

#### Side/Rear view

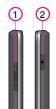

1 Volume Keys

Press and hold the Volume Down Key to switch to silent mode.

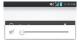

#### TIP: QuickMemo

Press and hold the Volume Up and Volume Down Keys for one second to access QuickMemo (See on page 17).

## 2 Power/Lock Key

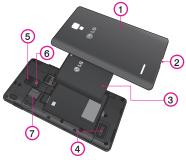

- 1 Back Cover
- 2 Fingertip Cutout
- 3 Battery
- 4 External Speaker
- 5 Back Camera Lens
- 6 Flash
- 7 MicroSD Card Slot

## **Getting Started**

# Installing the Micro SIM card and battery

Before you can start exploring your new phone, you'll need to set it up. To insert the Micro SIM card and battery:

1 Hold the phone on your hand firmly. With the other hand, lift the back cover using the fingertip cutout located at the bottom of the cover and pull it to remove it.

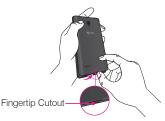

2 Slide the Micro SIM card into the Micro SIM card slot. Make sure the gold contact area on the card is facing downwards and the notched side is inserted first (see image below).

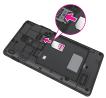

3 Insert the battery into place by aligning the gold contacts on the phone and the battery • and press the battery down until it clicks into place •.

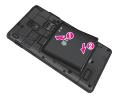

4 Align the back cover over the battery compartment 1 and press it down until it clicks into place 2.

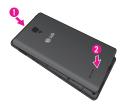

## **Charging your phone**

A rechargeable Li-ion battery is used to power your phone.

A wall charger, which is included with your phone, is used to charge the battery. Ask your T-Mobile sales representative for further details regarding approved batteries and chargers.

Before using your phone for the first time, make sure the battery is fully charged.

An uncharged battery will fully recharge after 4 hours.

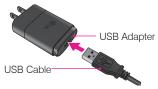

#### NOTE

Make sure the battery is installed before connecting the wall charger. If the battery is not installed and the wall charger is connected, the phone will not operate properly due to prolonged power cycling. Also, removing the battery with the wall charger connected may damage the device. Please unplug the wall charger before removing the battery.

#### Warning!

If the touch screen does not function while the phone is in the process of charging, it may be due to an unstable power supply. As a result, disconnect the USB cable from the device or unplug the USB Adapter from the power outlet.

- 1 Connect the USB Adapter and USB cable (as shown above).
- 2 Plug the USB cable (as shown on the next image) into the phone's Charger/Accessory Port. Make sure the USB symbol on the USB cable is facing upwards.

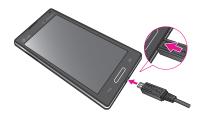

#### NOTE

The battery must be fully charged initially to improve battery lifetime.

#### NOTE

Your phone has an internal antenna (as shown below). Be careful not to scratch or damage this rear area, as that will cause loss of performance.

When charging your phone with a fully discharged battery, the keypad LED will briefly flash indicating charging is occurring in a mode designed to prevent battery damage. The blinking will stop and normal charging will commence once a sufficient minimum charge has been established.

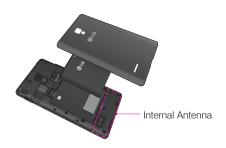

## Inserting a microSD card

Insert a microSD™ card to use the camera and other multimedia features. Multimedia contents can be saved in the microSD card.

#### NOTE

This device supports up to a 32GB microSD card.

1 Remove the back cover as previously described.

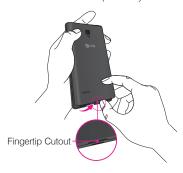

2 Then insert the microSD card into the slot. Make sure the gold contact area is facing downwards.

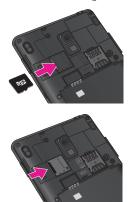

## Removing the microSD card

To safely remove the microSD card from your phone, first you need to unmount it.

- 1 From the Home screen, tap the Menu Key and tap System settings > Storage > Unmount SD card > OK.
- 2 Remove the back cover and gently pull the microSD card from the slot.

#### Warning

Do not remove the microSD card without unmounting it first. Otherwise, it may damage the microSD card as well as your phone, and the data stored on the microSD card may be corrupted.

## Formatting the microSD card

#### Warning

All files stored on your microSD card are deleted when you format the card.

#### NOTE

To format the microSD card, you must first unmount it.

- 1 From the Home screen, tap the Menu Key and tap System settings > Storage.
- 2 Tap Erase SD card (twice).
- 3 If you set an unlock pattern, enter it and tap Erase everything. The card will then be formatted and ready to use.

#### NOTE

If there is content on your microSD card, the folder structure may be different after formatting since all the files will have been deleted.

# Switching between and exiting applications

Multi-tasking is easy with Android because open applications keep running even when you open another application. There is no need to quit an application before opening another. Use and switch among several open applications. Android manages each application, stopping and starting them as needed, to ensure that idle applications don't consume battery power unnecessarily.

## Switching between applications

Touch and hold the **Home Key** — A list of recently used applications will be displayed. Then tap the application you want to access.

#### To stop/exit an application

- 1 From the Home screen, tap the Menu Key and tap App settings and select the Running tab.
- 2 Tap the desired application and tap Stop to stop it.

## **MHL**

MHL(Mobile High-Definition Link) is a mobile audio/video interface standard for connecting mobile phones and other portable consumer electronics devices to high-definition televisions and displays. The MHL standard features a single cable with a 5-pin interface able to support up to 1080p HD video and digital audio. You can see the image and video file through the TV/monitor when the video player or image viewer is visible on your phone screen.

#### NOTE

When your device is connected to an MHL-enabled HDTV, the cable will simultaneously charge the device and output media. If connected to an HDTV without MHL, the cable will not charge the connected device unless an MHL-HDMI adapter is used.

#### Home screen

Simply swipe your finger to the left or right to view the different Home screen panels. You can also customize each panel with folders and widgets, which are shortcuts to your favorite applications.

#### NOTE

On the Home screen, you can view quick keys at the bottom of the screen. The quick keys provide easy, one-touch access to the functions you use the most.

### **Notifications Panel**

Notification icons on the Status Bar report the arrival of new messages, calendar events, alarms, as well as ongoing events, such as when you are on a call. You can view and edit a list of all recent notifications. The Notifications Panel runs across the top of your screen.

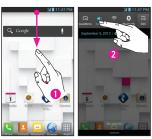

1 Touch and drag the Status Bar to the bottom of the screen to open the Notifications Panel.

2 Touch the desired notification to access the associated application.

## **Quick Setttings**

The top of the Notifications Panel includes the Quick Settings. These icons allow quick and easy access to set modes, including QuickMemo, Sound, Wi-Fi, Bluetooth, Accounts & sync, Airplane Mode, Auto-rotate screen, Brightness, Data enabled, and GPS. Tap , then to add more icons. Touch and drag to rearrange the order of the items.

#### QuickMemo

QuickMemo allows you to create memos and capture screen shots. You can use QuickMemo to easily and efficiently create memos during a call, with a saved picture or on the current phone screen.

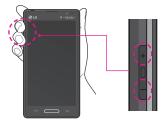

1 While viewing the screen you want to capture and create a memo on, press and hold both Volume Keys for one second.

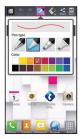

2 Select the desired menu option from **Pen type**, **Color**, **Eraser**, and create a memo.

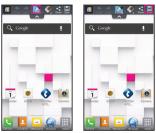

3 Touch to save the memo. The image is saved into the QuickMemo album in the Gallery application.

#### NOTE

Please use a fingertip while using QuickMemo. Do not use your fingernail.

## Using the QuickMemo options

While using QuickMemo, the following options are available:

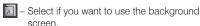

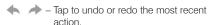

Select the pen type and color.

Erase the memo that you created.

Share the memo with others.

Save the memo.

## Viewing the saved QuickMemo

From the Home screen, tap | Select the QuickMemo album

## **Google Account Setup**

The first time you open a Google application on your phone, you will be required to sign in with your existing Google account. If you do not have a Google account, you will be prompted to create one.

## **Creating your Google account**

- 1 From the Home screen, tap Apps IIII.
- 2 Tap Gmail > New to to create a new account. The Google Account setup wizard begins.
- 3 Tap a text field to open the keyboard and enter your name and tap **Next**.

- 4 Enter your email and tap Next. Your phone will communicate with Google servers and check for username availability.
- 5 Enter and re-enter your password. Then follow the instructions and enter the required and optional information about the account. Wait while the server creates your account.

## Signing into your Google account

- 1 Enter your email address and password, then tap Sign in (If accessing Gmail for the first time, tap Existing prior to this step).
- 2 Enter your username and password and tap Sign in.
- 3 After signing in, you can use Gmail™ and take advantages of Google services on your phone.
- 4 Once you have set up your Google account, your phone will be automatically synchronized with your Google account on the web depending on your synchronization settings.

After signing in, your phone will sync with your Google services, such as Gmail™, Contacts, Google Calendar, and Picasa™ photo albums. You can also use Google Maps™, download applications from Play Store™, back up your settings to Google servers, and take advantage of other Google services on your phone.

#### **IMPORTANT**

- Some applications, such as Calendar, work only with the first Google Account you add. If you plan to use more than one Google Account with your phone, be sure to sign into the one you want to use with such applications first. When you sign in, your Contacts, Gmail messages, Calendar events, and other information from these applications and services on the web are synchronized with your phone. If you don't sign into a Google Account during setup, you will be prompted to sign in or to create a Google Account the first time you start an application that requires one, such as Gmail or Play Store.
- If you have an enterprise account through your company or other organization, your IT department may have special instructions on how to sign into that account.

# Connecting to Networks and Devices

#### Wi-Fi

To use Wi-Fi on your phone, you need access to a wireless access point, or "hotspot." Some access points are open and you can simply connect to them. Others are hidden or implement other security features, so you must configure your phone in order to connect to them.

#### **Turn on Wi-Fi**

From the Home Screen, touch and drag the Status Bar downward to open the Notifications Panel, then tap to turn Wi-Fi on.

OR

Tap the Menu Key ■ and tap System settings > Wi-Fi. Then drag 🕬 to the right to turn Wi-Fi on.

## To connect to a Wi-Fi Network

- 1 From the Home screen, tap the Menu Key and tap System settings > Wi-Fi.
- 2 Make sure Wi-Fi is on. Your phone will begin scanning for available Wi-Fi networks.
  - A list of available Wi-Fi networks will be displayed. Secured networks are indicated by a lock icon.
- 3 Tap a network to connect to it.
  - If the network is secured, you are prompted to enter a password or other credentials. (Ask your network administrator for details.)

4 The Status Bar at the top of your screen will display an icon that indicates your Wi-Fi status.

#### TIP

If you are not in range of a Wi-Fi network and use a network connection, additional data charges may apply. See Service Plan for details and restrictions.

#### TIP

Turn off Wi-Fi when you're not using it to extend the life of your battery.

#### NOTE

This device supports WEP, WPA,WPA2- PSK, WPA PSK, WPA2 Only PSK and 802.1x EAP. (Some EAP methods are not supported.) If your Wi-Fi service provider or network administrator sets encryption for network security, enter the key in the pop-up window. If encryption is not set, this pop-up window will not be shown. You can obtain the key from your Wi-Fi service provider or network administrator.

#### Bluetooth®

#### Using Bluetooth

- 1 From the Home screen, tap the Menu Key and tap System settings > Bluetooth.
- 2 Drag to the right to turn Bluetooth on, then tap Search for devices.
- **3** Tap the name of the device you wish to pair with and connect.

#### TIP

Please consult documentation included with Bluetooth device for information on pairing mode and passcode (typically 0 0 0 0 – four zeroes).

#### How to send data from your phone via Bluetooth

You can send data via Bluetooth by running a corresponding application, not from Bluetooth menu.

- \* Sending pictures: Open the Gallery application and tap a picture. Then tap < > Bluetooth. Check if Bluetooth is turned on and tap Search for devices. Then tap the device you want to send data to from the list.
- \* Exporting contacts: Open the Contacts application. Tap the contact you want to share, tap the Menu Key and tap Share > Bluetooth. Check if Bluetooth is turned on and tap Search for devices. Then tap the device you want to send data to from the list.
- \* Sending multi-selected contacts: Open the Contacts application. To select more than one contact, tap the Menu Key and tap Share. Tap the contacts you want to send or tap Select all > Attach > Bluetooth. Check if Bluetooth is turned on and tap Search for devices. Then tap the device you want to send data to from the list.
- \* Connecting to FTP (only if the FTP server is supported on your handset): From the Home screen, tap the Menu Key and tap System settings > Bluetooth. Make sure Bluetooth is turned on. Tap Make phone visible. Then search for other devices. Find the service you want and connect to the FTP server.

#### TIP

Your phone is loaded with Bluetooth 3.0 and certified by Bluetooth SIG. It is compatible with other Bluetooth SIG certified devices.

- If you want to search for this phone from other devices, from the Home screen, tap the Menu Key
   and tap System settings > Bluetooth. Make sure Bluetooth is turned on. Tap Make phone
   visible to other Bluetooth devices for 120 seconds.
- Supported profiles are HFP/HSP, A2DP, AVRCP, OPP, FTP(Server) and PBAP.

## **Tethering**

You can use your phone to provide a data connection to a computer by activating data tethering and connecting the phone and computer with a USB cable.

# To tether your phone with your computer using the USB

- 1 Connect your phone to your computer with a USB cable
- 2 Tap the Menu Key System settings > More > USB Tethering & Mobile HotSpot > USB tethering. A checkmark indicates that the function is active.

#### NOTE

- To use your phone's tethering capability, you must have the Smartphone Mobile HotSpot service added to your rate plan. Performance may vary depending on the number of devices connected and other factors.
- You cannot access your phone's microSD card on your computer when using USB tethering.

## **Mobile Hotspot**

You can also use your phone to provide a mobile broadband connection for up to 8 other devices. Create a hotspot and share your connection.

To create a portable hotspot, tap the Menu Key

System settings > More > USB Tethering &
Mobile HotSpot > Mobile HotSpot. A checkmark
indicates that the function is active.

Then tap **Configure Mobile HotSpot** and set a password upon first use.

#### NOTE

To use your phone's HotSpot capability, you must have the Smartphone Mobile HotSpot service added to your rate plan. In addition, your Smartphone Mobile Hotspot service cannot be used at the same time as Wi-Fi. Please close your Wi-Fi connection prior to launching this service.

Performance may vary depending on the number of devices connected and other factors. If you do not use a password, other unauthorized devices will be able to use your Mobile Hotspot connection.

#### Wi-Fi Direct

Learn to use the Wi-Fi Direct feature to connect two devices via Wi-Fi without requiring an access point.

Connect your device to another Wi-Fi device

- 1 From the Home screen, tap the Menu Key > System settings > More > Wi-Fi Direct.
- **2** Tap the **Wi-Fi Direct** checkbox to activate the function.
- 3 Select a device and then select Connect. When the owner of the other device accepts the connection, pairing is complete.
- 4 To deactivate the Wi-Fi Direct feature, unmark the Wi-Fi Direct checkbox.

## **Calls**

## Making a call

- 1 From the Home screen, tap **Phone** to open the keypad.
- 2 Enter the number on the keypad. To delete a digit, tap Clear <a> .</a>
- 3 Tap Call to make a call.
- 4 To end a call, tap End \_\_\_.

TIP

To enter "+" to make international calls, touch and hold  $\boxed{0}$ .

## **Calling your contacts**

- 1 From the Home screen, tap **Apps** | and then tap **Contacts** to open your contacts.
- 2 Scroll through the contact list or tap the Search contacts box and enter the first letter(s) of the contact you want to call. You can also tap a letter along the right side of the screen to access names starting with the chosen letter.
- 3 In the list that is displayed, tap the contact you want to call.
- 4 In the Contact Info screen, tap the phone number you wish to call.

## Answering and rejecting a call

When the screen is locked

When your phone rings, swipe **Answer** in any direction to answer the incoming call.

Swipe **Decline** in any direction to reject an incoming call. Swipe **Quick msg** in any direction if you want to send a message to the caller. If the caller is unknown, the **Quick msg** icon is not available

#### When the screen is unlocked

When your phone rings, tap **Answer** . Tap **Decline** to reject an incoming call.

Tap **Quick msg** if you want to send a message to the caller. If the caller is unknown, the **Quick msg key** is not available.

## Adjusting the in-call volume

To adjust the in-call volume during a call, use the Volume Keys on the left side of the phone.

## Making a second call

- 1 During your initial call, tap the Menu Key and select Add call.
- 2 Dial the number or search your contacts.
- 3 Tap Call to connect the call.
- 4 Both calls will be displayed on the call screen. Your initial call will be put on hold.
- 5 Tap the Call entry on the screen to toggle between active calls or tap **Merge call** to merge the calls
- 6 To end active calls, tap End . If there is no active call, it will end the call on Hold.

## **Ending a Call**

Tap End \_ to end a call.

#### NOTE

To redial recent numbers, touch **Redial** at the end of the call or find the number within the Logs list, touch the entry and touch **Call** .

If you end the current call screen and return to the Home screen, you will be notified that you are still on an active call by the green phone icon within the Status Bar.

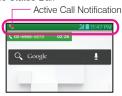

## **Ending a Call from the Status Bar**

- 1 Touch and drag the Status Bar down to open the Notifications Panel 1.
- 2 Tap End \_ to end the currently active call 2.

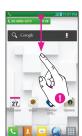

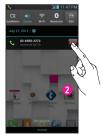

## Viewing your call logs

From the Home screen, tap **Phone** and the Call log tab.

View a complete list of all dialed, received, and missed voice calls

#### TIP

Tap any single call log entry to view the date, time, and duration of the call

#### TIP

Tap the **Menu Key**, then tap **Clear all** to delete all the recorded items

## **Call settings**

You can configure phone call settings, such as call forwarding, and other special features offered by T-Mobile.

- 1 From the Home screen, tap the Menu Key and tap System settings.
- 2 Tap Call.

## **Contacts**

You can add contacts on your phone and synchronize them with the contacts in your Google Account or other accounts that support syncing contacts.

## Searching for a contact

- 1 From the Home screen, tap **Apps \*\*\*\*** and then tap **Contacts \*\*\*** to open your contacts.
- 2 Tap the Search contacts box and enter the contact name using the keypad. You can also tap a letter along the right side of the screen to access names starting with the chosen letter.

## Adding a new contact

- 1 Tap Phone and enter the new contact's number. Tap the Menu Key > Add to Contacts > Create new contact.
- 2 If you want to add a picture to the new contact, tap ...

Choose from **Take photo** or **Select from Gallery**. Then browse for an image and select it.

- 3 Tap to enter more specific name information.
- 4 Enter the details about your contact.
- 5 Tap Save to save the contact entry.

#### **Favorite Contacts**

You can classify frequently called contacts as favorites

#### To add a contact to your favorites

- 1 From the Home screen, tap **Apps** | and then tap **Contacts** to open your contacts.
- 2 Tap a contact to view its details.
- 3 Tap the star to the right of the contact's name. The star turns gold and the contact is added to your favorites.

#### To remove a contact from your favorites list

- 1 From the Home screen, tap **Apps** | and then tap **Contacts** to open your contacts.
- 2 Tap the **Favorites** tab to view your favorite contacts.
- 3 Tap a contact to view its details.
- 4 Tap the gold star to the right of the contact's name. The star turns grey and the contact is removed from your favorites.

## Messaging/Email

## Messaging

Your phone combines text and multimedia messages into one intuitive, easy-to-use menu.

### Threaded box

Messages exchanged with another party can be displayed in chronological order so that you can conveniently see an overview of your conversations.

## Sending a message

- 1 From the Home screen, tap **Messaging** ≥ > **Compose** to create a new message.
- 2 Enter a contact name or phone number in the To field. As you enter the contact name, matching contacts appear. You can tap a suggested recipient. You can also add multiple contacts.
- 3 Tap the text field to start entering your message.
- 4 Tap the **Menu Key** to open the options menu. Choose from any of the available options.
- 5 Tap Send to send your message.

#### Warning

The 160-character limit may vary from country to country depending on how the text message is coded and the language used in the message.

#### Warning

If an image, video, or audio file is added to a text message, it will be automatically converted into a multimedia message and your service plan will be decremented accordingly.

#### NOTE

When you get a text message during a call, there will be an audible notification.

## **Using smilies**

Liven up your messages using smilies.

When writing a new message, tap the **Menu Key** then tap **Insert smiley**.

## **Changing your message settings**

Your phone's message settings are predefined, so you can send messages immediately. You can change the settings based on your preferences.

► From the Home screen, tap Messaging => Menu Key => Settings.

#### **Email**

You can use the **Email** application to read Email from providers other than Gmail. The Email application supports the following account types: POP3, IMAP and Microsoft Exchange (for Enterprise users).

## To open the Email application

► From the Home screen, tap Apps Key | > Email .

The first time you open the **Email** application, a setup wizard opens to help you add an Email account.

### Microsoft Exchange Email Account

Email address - Enter the account email address.

User name - Enter the account username

Password - Enter the account password.

Domain - Enter the account domain (optional)

Server address - Enter the server address

**Use SSL** – Choose whether or not to use SSL for Microsoft Exchange.

## Other (POP3, IMAP) Email Account

Email address – Enter the account email address.

Password - Enter the account password.

#### **Incoming Server Settings**

POP3 / IMAP4 – Select protocol type, either POP3 or IMAP4.

**POP/IMAP server** – Enter the incoming email server address.

Security type - TLS/SSL/Off.

**Port number** – Normally each account's default number will be displayed.

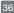

#### Advanced Server Settings (Outgoing)

**SMTP server** – Enter the outgoing email server address.

Security type - TLS/SSL/Off.

**Port number** – Normally each account's default number will be displayed.

#### **The Accounts Screen**

The **Accounts** screen lists your **Combined Inbox** and each of your email accounts.

➤ Tap Apps | > Email | > Menu Key | > Accounts. The Account list appears.

#### TIP

To make a shortcut to the Inbox of an account: In the accounts list, touch and hold an email account, tap Add to home screen.

You can tap an account to view its **Inbox**. The default account from which you send email is indicated with a checkmark

## To open your Combined Inbox

If you have configured email to send and receive email from more than one account, you can view all messages sent to all accounts in your Combined Inbox

► Tap Email > Menu Key > Accounts > Combined Inbox (on the Accounts screen).

Messages in the **Combined Inbox** are color coded on the left, by account, using the same color used for your accounts in the **Accounts** screen.

When a new email arrives in the inbox, there will be sound and vibration notification. Tap the email notification to end it.

## **Composing and Sending Email**

- 1 In the Email application, tap Compose 😝
- 2 Enter an address for the message's intended recipient. As you enter text, matching addresses will be offered from your contacts.
- 3 Tap the Cc/Bcc, From field to copy or blind copy to other contacts/email addresses.
- 4 Enter the text of the message.
- 5 Tap Attach to attach the file you want to send with your message.
- 6 Tap Send 📂.

Touch a message in the **Drafts** folder to resume working on it. Your message will also be saved as a draft if you touch the **Back Key** before sending it.

If you are not connected to a network, for example if you're working in airplane mode, the messages

you send are stored in your **Outbox** folder until you're connected to a network. If it contains any pending messages, the **Outbox** will be displayed on the **Accounts** screen.

#### NOTE

The messages sent using an Exchange account will not be stored on the phone; they will be stored on the Exchange server itself. If you want to see your sent messages in the **Sent** folder, you may need to open the **Sent** folder and select **Refresh** from the options menu.

## **Working with Account Folders**

Each account has Inbox, Outbox, Sent, Drafts, Trash and Junk folders. Depending on the features your account service provider supports, you may have additional folders.

## Adding and Editing Email Accounts

To add an email account

1 Tap Apps | > Email | 0

2 Select Microsoft Exchange or Other.

If an email account is already set up, the wizard is not activated automatically.

In this case, tap the Menu Key > Accounts > Menu Key > Add account.

To change account settings

1 Open the Accounts screen.

2 Tap the Menu Key **Settings**.

#### To delete an email account

- 1 Open the Accounts screen.
- 2 Touch and hold the account you want to delete.
- 3 Tap Delete account in the menu that opens and tap OK in the dialogue box to confirm.

#### Visual Voicemail

Allows users to view a list of people who left voicemail messages on your phone. You can listen to your message without being limited by the date.

- 1 From the Home screen, tap Apps | > Visual Voicemail .
- 2 Read the on-screen information and touch Next. A list of the voicemail messages will show.

#### Important!

If this is the first time accessing Visual Voicemail, you may be prompted to enter a new PIN code and touch **Next** to activate Visual Voicemail.

#### Note

To use your phone's Visual Voicemail capability, you must have the Visual Voicemail service added to your rate plan.

3 Tap an on-screen voicemail message to play it back.

#### Slacker Radio

Slacker® offers Internet radio for mobile devices.

- 1 From the Home screen, tap Apps Key | | > Slacker Radio |
- 2 If prompted, enter your email address and password.
  - or –
  - Tap **Create Account** if you have not created an account.
- 3 Begin selecting the music you want to listen to.

#### **T-Mobile Name ID**

Lets you modify the on-screen Caller ID information. Name ID identifies unknown callers by Name, City, and State.

- 1 From the Home screen, tap Apps ||||| > T-Mobile Name ID |||
- 2 Choose an on-screen option.

#### T-Mobile TV

This application lets you watch live TV and Video on Demand on your phone.

- 1 From the Home screen, tap Apps Key IIII
  - > **T-Mobile TV** . The T-Mobile Terms and Conditions page will be shown.
- 2 Tap Accept if you accept the Terms and Conditions.
  - or –

Tap Exit to close the application.

- 3 Tap Disable Wi-Fi if you currently have an active Wi-Fi connection.
- 4 Tap **Start Trial** to begin a free 30-day trial of the service.
- 5 Tap any of the available categories to begin viewing.

#### Note

T-Mobile TV must be configured over network before first use. 30-days free offer is available for a limited time and subject to change. Unsubscribe during the first 30 days to avoid any charges; access to free content will remain available. See T-Mobile TV app for details. Qualifying data plan and/or Wi-Fi connection required.

#### TeleNav® GPS

TeleNav GPS Navigator provides driving assistance that offers both visual and voice navigation instructions for GPS navigation.

- 1 From the Home screen, tap Apps | > TeleNav GPS .
- 2 If prompted, read the GPS Settings notification, tap OK and enable the necessary GPS location features.
- 3 Read the agreement and tap Accept to accept the terms, or tap Exit to close the window. Allow some time for the application to load the required firsttime user files.
- 4 Select to either upgrade to the premium application or select to use basic navigation.
- 5 Use the available on-screen functions.

## **Accessories**

Whether you want a charger, a fashionable carrying case, a Bluetooth headset, or you just want to browse for fun extras, T-Mobile is the place to shop for all your phone accessories. Here are a few examples...

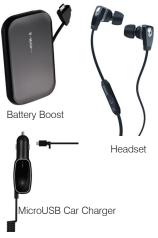

To purchase accessories for your phone, visit T-Mobile.com, call 1.800.204.2449, or visit your nearest T-Mobile store.

Accessory selection subject to change and may vary by location.

## **Safety Tips**

## Consider device compatibility

If you have a pacemaker or hearing aid, check with your doctor to make sure it is safe for you to use a cell phone. In some cases, cellular radio frequencies can disrupt the performance of other electronic equipment. If you have questions about the interaction between your phone and any other piece of electronic equipment, ask the equipment manufacturer.

## **Drive safely**

When you are driving, T-Mobile encourages you to use your phone in a safe and sensible manner. Here are a few tips:

- Assess road conditions before answering your phone. Your safety is more important than any call.
- Prepare your hands-free headset, if you have one, or turn on your speakerphone, before you start moving.
- Keep your phone close. If it rings and you discover it's in the back seat, do NOT crawl over the seat to answer it while driving.
- Pre-program frequently used numbers into your phone for easy, one-touch dialing.
- Remember that laws prohibiting or restricting the use of a cell phone while driving may apply in your area.

# Information About Safeguarding Handsets

T-Mobile encourages customers to take appropriate measures to secure their handsets and invites them to take advantage of the features available on this handset to help secure it from theft and/or other unauthorized access and use. This handset has a locking function (e.g., user-defined codes or patterns) that can serve as a first line of defense against unauthorized use or access to stored information. Preloaded security applications that allow customers to track or locate misplaced devices can be found on several T-Mobile devices. Remote locking and wiping capabilities are also available to T-Mobile customers that have elected to subscribe to the Mobile Security service offered by our partner, Asurion, along with insurance to help replace lost or stolen devices. Lost or stolen devices should be immediately reported to T-Mobile so that proper measures can be taken to protect accounts. For additional information, visit: www.t-mobile.com/ devicesecurity and www.t-mobile.com/Company/ PrivacyResources.aspx

#### Note

Mobile Security is a service provided by Asurion Mobile Applications and is not an insurance product.

## **Emergency Dialing**

Although all phones are equipped with 9-1-1 emergency calling, this phone may or may not permit its location to be approximated during a 9-1-1 call.\*

\* Availability of this feature depends on upgrades to the (a) wireless network and (b) 9-1-1 calling system that are required to be installed by the local 9-1-1 response agency or public safety answering point (PSAP): these upgrades may not be available everywhere within our wireless coverage area or your roaming area. This approximation of the phone's location and the transmittal of location information are subject to emergency situations, transmission limits, network problems/limitations, interconnecting carrier problems, your phone, buildings/tunnels, signal strength and atmospheric/topographical conditions, and may be curtailed, interrupted, dropped or refused. The phone's approximate location is transmitted to the local 9-1-1 response agency or PSAP while the call is in progress: this approximation is intended solely to aid the PSAP in dispatching emergency assistance or to limit the search area for emergency services personnel. You should not rely solely on a phone for essential communications (such as a medical or other emergency). Please see T-Mobile's Terms and Conditions and Privacy Policy for additional service restrictions and details

## **Caring For Your Phone**

Your phone is a complex electronic device; think of it as a mini-computer. Here are some tips to help you extend the life of your new device:

Do not get your device wet. Water will damage your phone and accessories. Even a small amount of moisture can cause damage.

Protect your phone's touch screen. Your phone's touch screen is delicate. Guard against scratches by using a screen protector or by keeping it in a protective case.

Use the original manufacturer's batteries and accessories. Non-approved batteries and accessories can harm you and damage your phone.

Do not use damaged accessories. Do not attempt to charge your phone if the charger has received a sharp blow, been dropped, or is otherwise damaged; doing so may damage your phone. If your charger or any other accessory is damaged, replace it or take it to a qualified service dealer

## **Additional Information**

Use of some content, features, or services may incur separate, additional charges, require a qualifying data plan and/or access to a Wi-Fi connection.

Wi-Fi: Device will not transition between Wi-Fi and the cellular network. Devices using wireless connections may be vulnerable to unauthorized attempts to access data and software stored

on the device. Plan data allotment applies to use by connected devices sharing Wi-Fi. Use of connected devices subject to T-Mobile Terms and Conditions

Smartphone Mobile HotSpot/Tethering: Qualifying plan required. Plan data allotment applies. Use of connected devices subject to T-Mobile's terms and conditions.

Mobile Security: Capable phone required; technical limitations may prevent certain features (e.g., LOCK) from working on certain phones. For a list of eligible devices, visit www.T-Mobile. com/mobilesecurity. Enabling the location history features of Mobile Security can cause your phone's battery life to diminish more quickly. Device must be powered on, have text messaging capability, and be within the T-Mobile coverage area for Mobile Security features to function. Data usage applies for download and use of Mobile Security. As with other software, Mobile Security may be disabled or uninstalled by other applications, software, devices or hacking. In this event the protective features of Mobile Security may not function properly. In addition, even though installed, Mobile Security may not function properly due to other prior installed software on your device. Mobile Security is a service provided by Asurion Mobile Applications and is not an insurance product.

Messaging/Data: You will be charged for all messaging and data sent by or to you through the network, regardless of whether or not data is received. Character length/file size of messages/ attachments may be limited. T-Mobile is not liable for content of messages/attachments or for any failures, delays or errors in any T-Mobile generated alerts or notifications. Your data session, plan, or service may be slowed, suspended, terminated. or restricted if you use your service in a way that interferes with or impacts our network or ability to provide quality service to other users, if you roam for a significant portion of your usage, or if you use a disproportionate amount of bandwidth during a billing cycle. You may not use your plan or device for prohibited uses.

Downloads/Applications: T-Mobile is not responsible for any third party content or Web site you may be able to access using your phone. Additional charges may apply; not all downloads available on all phones. You obtain no rights in downloads; duration of use may be limited and downloads may be stored solely for use with your phone. T-Mobile is not responsible for any download lost due to your error. T-Mobile is not responsible for Apps, including download, installation, use, transmission failure, interruption or delay, third party advertisements you may encounter while using an App, alterations any App may make to the functionality of your device, including any changes that may affect your T-Mobile plan, service, or billing, or any content or website you may be able to access through an App.

Device, screen and accessory images simulated. See brochures and the Terms and Conditions (including arbitration provision) at T-Mobile.com, for rate plan information, charges for features and services, and restrictions and details, including important limitations on availability and reliability of 9-1-1 emergency service when using Wi-Fi calling.

The Bluetooth® word mark and logo are owned by the Bluetooth SIG, Inc. and are used by T-Mobile under license. T-Mobile and the magenta color are registered trademarks of Deutsche Telekom AG. The Visual Voicemail and T-Mobile TV icons are trademarks, of T-Mobile USA, Inc. Android, Google, Google Play Store, Google Maps, Picasa, and Gmail are trademarks of Google Inc. TeleNav is a registered trademark of TeleNav, Inc. ©2012 T-Mobile USA, Inc.

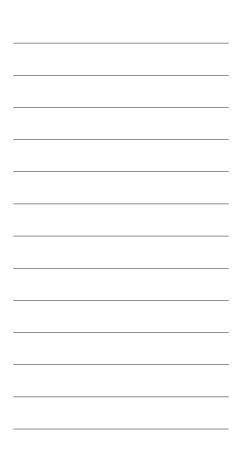

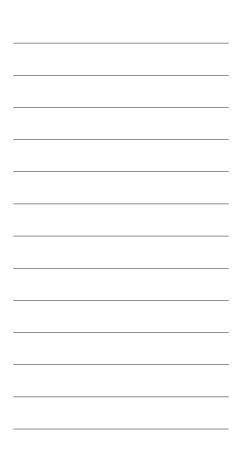

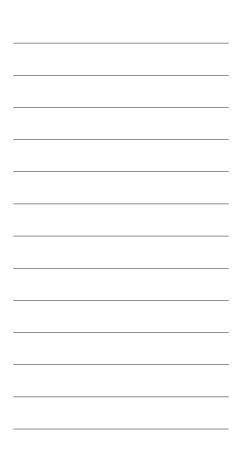

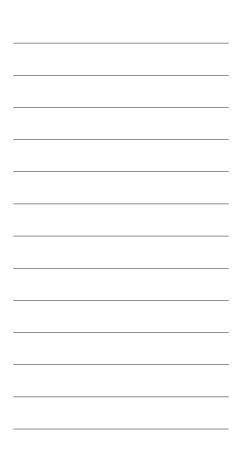

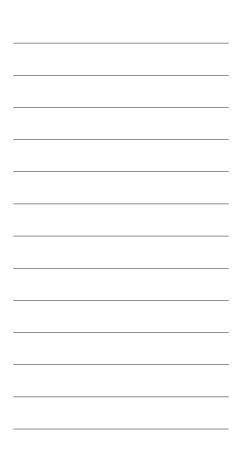